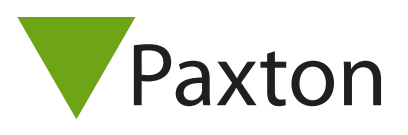

# AN1089-D

# Net2 Transponder

#### Net2 Karten und Schlüsselanhänger

Die Net2 Transponder (in Ausführungen als Karte, Schlüsselanhänger, Watchprox u.ä.) sind jeweils mit einer einmaligen 8-stelligen Nummer kodiert, die einem Benutzer zugeordnet wird, bevor er in einer Net2 Anlage genutzt werden kann. Die Zuordnung erfolgt mit einem Net2 Desktop-Leser.

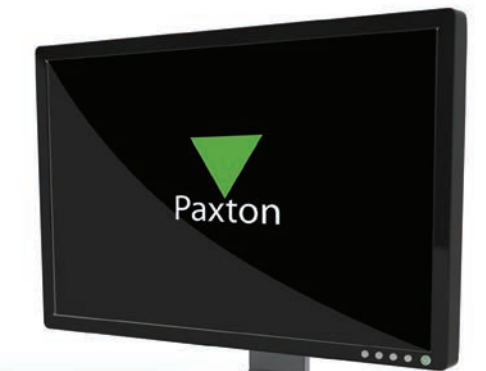

#### Net2 Desktop-Leser vorhanden

Ist ein Net2 Desktop-Leser vorhanden (entweder USB oder an eine Net2 Türsteuerzentrale angeschlossen), so wird die direkte Methode angewendet. Bei Anwendung des Transponders am Net2 Desktop-Leser öffnet sich in der Net2 Software das Fenster "Neuer Benutzer", die Transpondernummer ist direkt übertragen und die Benutzerdetails werden eingetragen. Soll ein weiterer Transponder einem Benutzer hinzugefügt werden, so wird erst diese Benutzerdatei geöffnet und dann der hinzuzufügende Transponder am Net2 Desktop-Leser angewendet. Durch Bestätigung ist dieser Transponder dann dem Benutzer zugeordnet.

## Kein Net2 Desktop-Leser vorhanden

Ist kein Net2 Desktop-Leser vorhanden, so wird die indirekte Methode angewendet. Bei dieser Methode wird ein Leser eines Zutrittspunktes zeitweise als Desktop-Leser verwendet.

HINWEIS: Für den Zeitraum, in dem dieser Leser als Desktop-Leser verwendet wird, ist er nicht Zutrittsleser nutzbar. Bitte beachten, dass dabei Benutzern der Zutritt verweigert wird.

### Einen Proximity-Leser als Desktop-Leser einrichten

Einen Leser eines Zutrittspunktes als Desktop-Leser einrichten: - Net2 Software öffnen - Im Verzeichnisbaum "Zutrittspunkte" auswählen - Den gewünschten Zutrittspunkt anklicken - Auf der Karteikarte "Leser" des gewünschten Zutrittspunktes den Arbeitsmodus des Lesers in "Desktop-Leser" ändern - Die Frage "Sollen die Ereignisse des Desktop-Lesers an diesem PC akzeptiert werden?" mit "Ja" beantworten Dieser Leser arbeitet nun als Desktop-Leser. Neue Transponder können hinzugefügt oder vorhandene bearbeitet werden. Bei Lesern mit Tastatur der KP-Serie muss die Tastatur-Type in "Keine Tastatur" geändert werden, ansonsten kann im Menü "Arbeitsmodus des Lesers" der Arbeitsmodus "Desktop-Leser" nicht ausgewählt werden.

HINWEIS: Bitte nach Bearbeitung der Transponder den Leser des Zutrittspunktes wieder auf seine vorigen Einstellungen zurücksetzen, ansonsten wird Benutzern kein Zutritt gewährt.

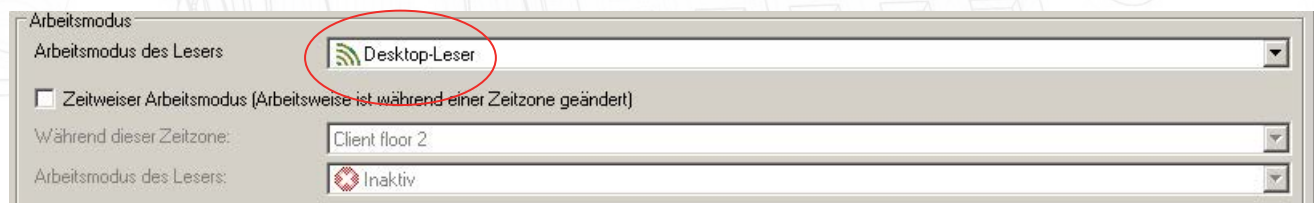